## Invite others to your community

You can invite anyone to your community, even if they're not already registered. Communities can have up to 25,000 members.

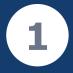

Open your community card from the GovTEAMS Dashboard or use the Manage tab in Microsoft Teams and select the Invite members icon.

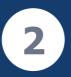

Start typing the name of the person you want to invite to see if they are a GovTEAMS member. Tip: Use the bulk invitation link to invite multiple people at once.

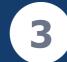

Select **Send Invite**.

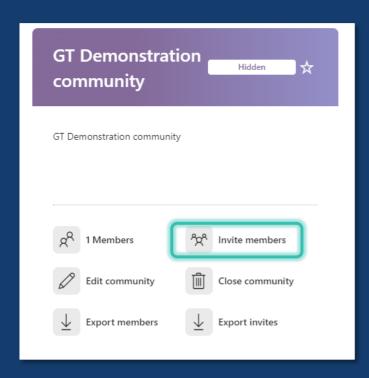

| Invite members and gu<br>Community                                                                                                | lests to Demo                                                                                                 |
|----------------------------------------------------------------------------------------------------|----------------------------------------------------------------------------------------------------|
| Invite members and guests to your community by typir<br>members. If they do not have an existing GovTEAMS ac<br>to join GovTEAMS. | ng their name and searching for existing GovTEAMS<br>ccount, you can type their email address and invite them |
| You can invite up to 10 members and guests using this addresses or invite more than 10 members and guests,                        |                                                                                                    |
| GovTEAMS Tra                                                                                                    |                                                                                                    |
| Suggested people                                                                                                    |                                                                                                    |
| GovTEAMS Training govteams.registration@govteams.gov.au Training. Department of Finance                                           | <b>Existing member</b> - select their name from the drop down.                                                |
|                                                                                                    | Name is not found - type their email address into the field and select to invite.                             |

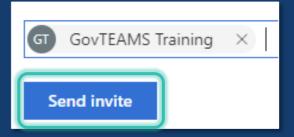